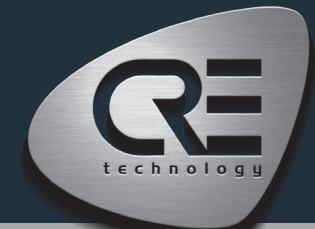

# QUICK STAF **AMF COMP**

The purpose of this document is to allow a fast and easy handling of the product, nevertheless it is essential that you refer to the technical documentation (latest version always available on our website www.cretechnology.com) for the commissioning.

For any further information on this product, please contact your local distributor or agent or directly our support team.

- All our products have a 1 year warranty.
- Help desk: +33 492 38 86 86
- E-mail: support@cretechnology.com
- SKYPE: support-cretechnology.com

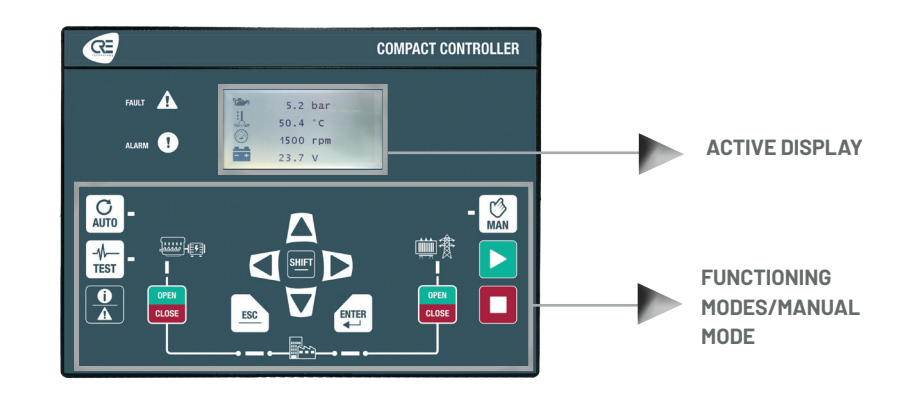

### OPERATIONNAL MODES

The **AMF COMPACT** can be configured and controlled with the front panel, which is separated into two parts:

- 1. The top end and middle part: dedicated to the navigation, monitoring and measure display.
- 2. The bottom end part: dedicated to the 3 functioning modes selection:
	- · AUTO This mode makes the AMF COMPACT operate the installation in a fully automatic mode according to its settings and configuration, external action to start: "remote start digital input", a "mains failure or TCP ModBus.
	- · TEST This mode simulates the start of the Auto mode with the requested sequences, according to its settings and configuration (ex: if the controller is configured in normal change over mode and test on load, then the transfer of load will be done after the engine start). To return to normal state, simply press AUTO again.
	- · MANU This mode allows you to manage your installation with the front panel buttons manually, while maintaining the automatic management of auxiliary and protections, ex : if you press the START button the engine will start and you will manage the auxiliaries (preheating/starter...), if you press I/O breaker button the load will be transferred according to its settings, configuration in MANUAL mode state, the protections remain active, but all external start orders and automatic sequences are inhibited.

## **MENUS**

Once the **AMF COMPACT** is switched on, you can access the menu on 3 different levels (to access the password page, press ESC or ENTER.):

- Level 0 : No password required, just press «ENTER» to access the display,
- Level 1 : Just press «ENTER» to go to Display menu. Press «↓» to select «configuration or «system» of the AMF COMPACT. Press «ENTER» to switch to password mode. Press «↑» to change the character; press «→» to move to the next character. Level 1 password is «1».

NOTE: The level 1 password gives you access to the minimum settings recommended to start your commissioning on your power plant, This level "1" is equivalent to "standard mode'' on the i4Gen Suite software.

Level 2 : Just press «ENTER» to go to Display menu. Press «↓» to select «configuration or «system» of the AMF COMPACT. Press «ENTER» to switch to password mode. Press «↑» to change the character; press «→» to move to the next character. Level 2 password is «1234».

NOTE: The level 2 password gives you access to all settings to commission your power plant. This level "2" is equivalent to "advanced mode" on the i4Gen Suite software. For complex settings, not available through the front panel of the module, use i4Gen Suite (Analogue inputs, Easyflex, Scheduler, etc ..).

#### THE DIFFERENT MENUS WILL APPEAR AS FOLLOW

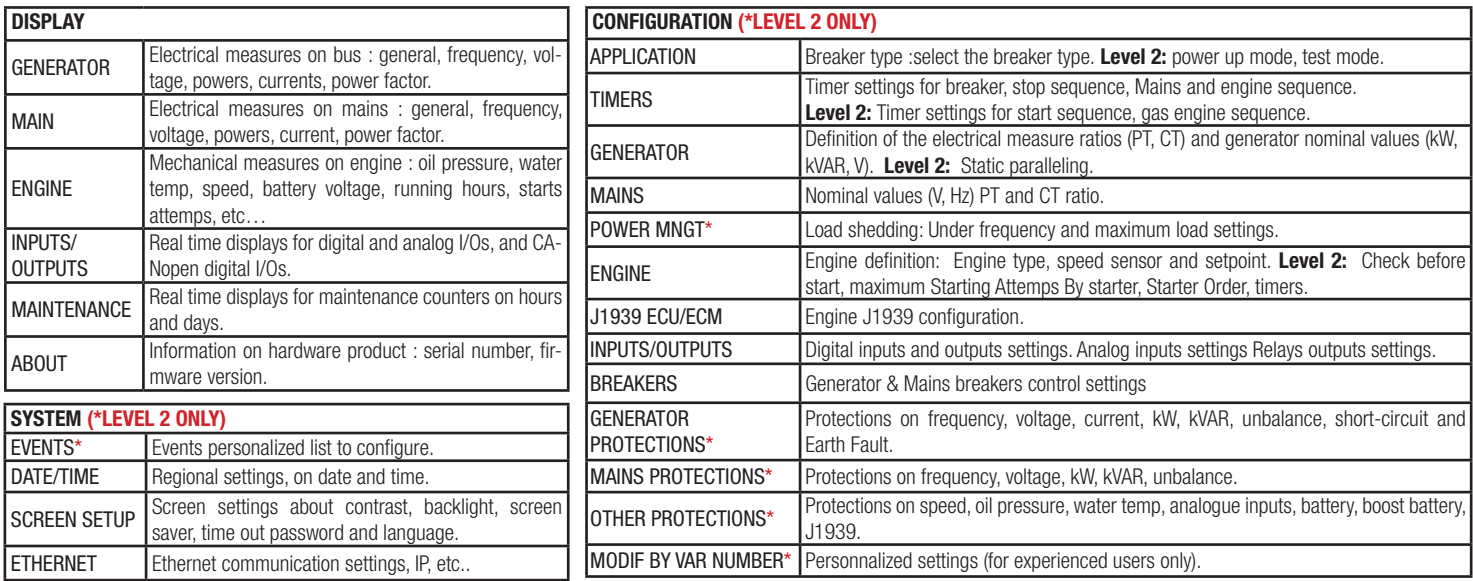

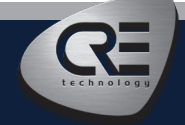

CRE TECHNOLOGY - 130, allée Charles-Victor Naudin - Zone des Templiers - SOPHIA ANTIPOLIS - 06410 BIOT - FRANCE Phone : + 33 (0)4 .92.38.86.82 - www.cretechnology.com - info@cretechnology.com

QUICKSTART\_AMF COMPACT\_EN\_C2022

## QUICK START amf compact

## WIRING CONNECTION

Wiring & Dimensions/Panel cut out, please check on our website, (www.cretechnology.com/en/generator-control/114/amf-compact) in the technical documentations section.

## PC CONNECTION - WITH I4GEN SUITE SOFTWARE

Switch on the controller. Connect the Ethernet port (RJ45-LAN) of your computer to the Ethernet port of the controller. To be able to establish communication between the i4Gen Suite and the controller, the network addresses of both devices should be configured:

- 1. For PC network configuration, please refer to your Windows network settings.
- 2. The controller network configuration can be done from the controller front panel or via the i4Gen Suite software.
- 3. The network configuration of both devices has to be compatible: The IP address by default of CRE TECHNOLOGY controllers is: 192.168.11.1

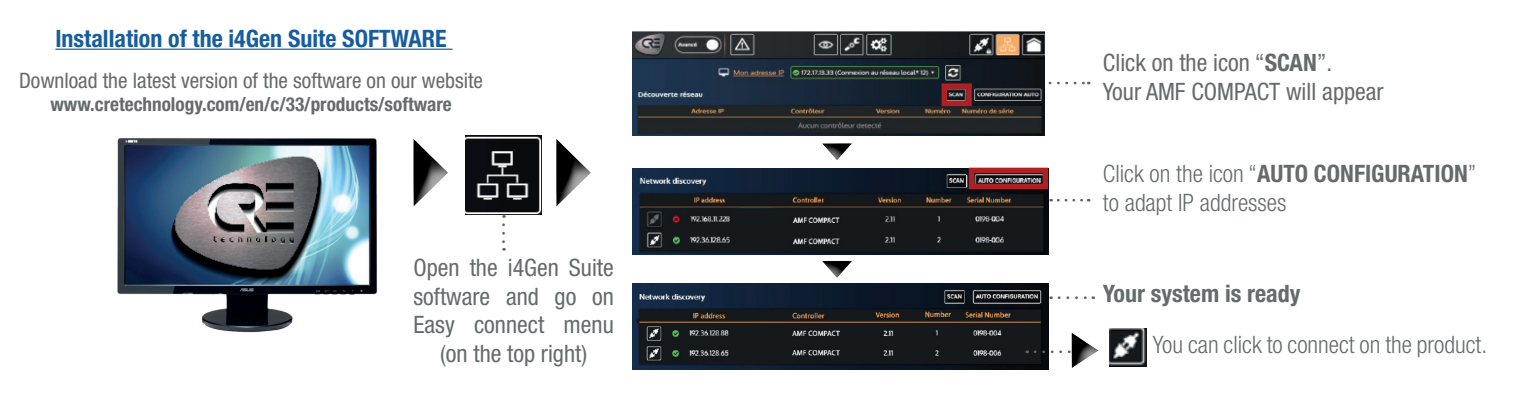

#### ONCE CONNECTED, YOU WILL BE ABLE TO NAVIGATE THROUGH THE FOLLOWING MENUS

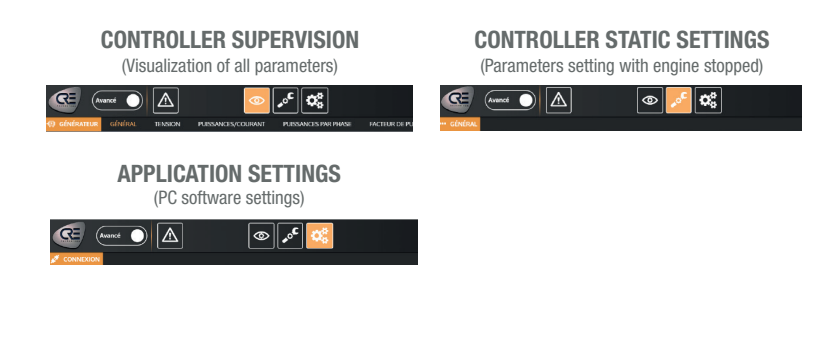

## **NOTE**

Before the commissioning or the operation of your equipment, please read carefully the user's manual and other related documentations.

Engines, turbines or any other type of Generator must be equipped with protections (overspeed, temperature, pressure… depending on your installation). We also offer personalized and specific training on our product range and software, as well as additional services such as: onsite support, application engineering or specific support.

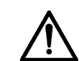

Carefully apply the safety instructions. Any misuse of your equipment can lead to human or machine damages.

## COMMISSIONING

- In MANU mode: Start/Stop the engine, and check protections (oil pressure, water temp, emergency stop, etc ...). Check that the configuration and wiring are done for an AMF application (Gen. breaker in and Mains breaker in). Check the phase direction and the phase concordance. Check the generator and mains voltage terminals assignment. Open and close the generator breaker and the mains breaker. Apply some load on the generator side and check the power measurement in kW per phase, it should be positive. Take some load on the mains side and check the power measurement in kW per phase, it should be positive. Press the START button to check the start sequences (cranking attempt, start motor disengagement and others auxiliaries…..). Press the I/O button to check the transfer of load.
- In TEST mode Controller configured in AMF mode and in test on load. With this mode we simulate a complete sequence as expected in AUTO mode, the load is automatically transferred to the generator after the start sequences. To stop the TEST mode sequence, press the AUTO mode button. After the engine running, the AUTO mode could be selected to take the load by the activation of an auxiliary input that has been configured to remote start on load.

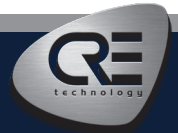